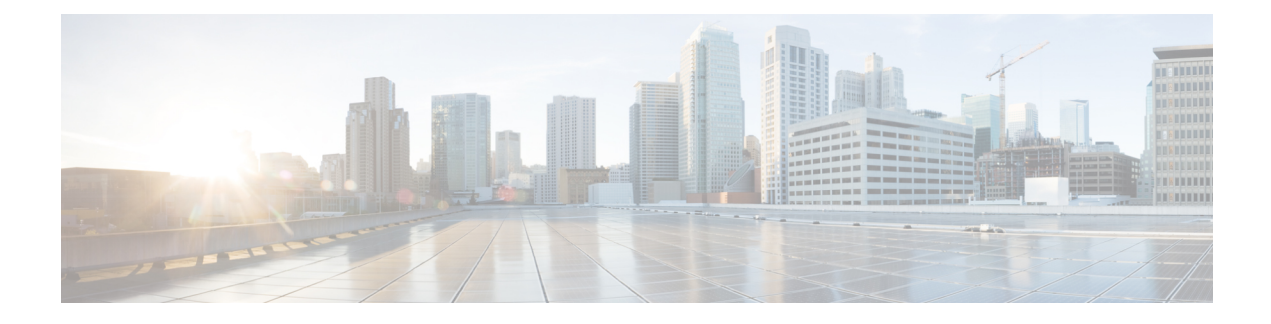

# **Déployer votre caméra**

- [Meilleures](#page-0-0) pratiques pour la , à la page 1
- [Connectez](#page-1-0) votre caméra , à la page 2
- Exigences système de [l'application](#page-3-0) Camera App, à la page 4
- Installer [leApplication](#page-4-0) Webex Desk Camera, à la page 5
- Vérifier [l'inventaire](#page-5-0) des caméras dans Control Hub, à la page 6
- Mise à niveau du [micrologiciel,](#page-6-0) à la page 7

# <span id="page-0-0"></span>**Meilleures pratiques pour la**

Gardez ces limitations à l'esprit lorsque vous créez et utilisez votre Caméra Webex Desk.

- Votre appareil a besoin d'un espace sec et bien ventilé. Caméra Webex Deskfonctionne entre 32° et 104°F  $(0^{\circ}$  à 40 °C).
- N'exposez pas l'appareil à l'eau ou à des liquides, car ils pourraient endommager votre caméra.
- Gardez les pilotes USB de votre ordinateur à jour.
- Assurez-vous que le port USB auquel vous connectez votre caméra assure à la fois l'alimentation électrique et le transfert de données.
- Utilisez la caméra dans un éclairage approprié. Un rétro-éclairage ou un éclairage frontal intense peut entraîner une sous-exposition ou une surexposition de votre image vidéo. Si vous ne pouvez pas changer l'éclairage, vous devez alors ajuster manuellement la luminosité avec le bouton Application Webex Desk Camera.
- Le volet de confidentialité de votre caméra permet d'activer et de désactiver la diffusion vidéo. Faites glisser l'obturateur à droite ou à gauche pour activer ou désactiver la diffusion vidéo, au lieu de débrancher et rebrancher votre caméra.
- Lorsque vous utilisez votre caméra avec une application sur votre ordinateur, fermez les autres applications qui peuvent utiliser la caméra en même temps. Votre caméra supporte une application sous Windows, et plusieurs applications sous Mac OS à la fois.
- Pour des performances optimales de la fonction Best Overview, assurez-vous que vous êtes centré dans le cadre avant d'activer la fonction.
- La caméra est équipée d'un capteur IR pour Windows Hello. Ne bloquez pas le capteur.
- Essuyez doucement votre caméra avec un chiffon sec et doux sur la surface et le panneau avant. Les matériaux rugueux peuvent rayer le panneau avant et affecter la clarté de l'image.
- Un document de mise en route est fourni avec la caméra. Laissez-le à votre utilisateur.

#### **Sujets connexes**

Exigences système de [l'application](#page-3-0) Camera App, à la page 4 [Langues](wdpv_b_webex-desk-camera-ag_chapter1.pdf#nameddest=unique_8) prises en charge Spécifications relatives à [l'environnement](wdpv_b_webex-desk-camera-ag_chapter1.pdf#nameddest=unique_7) physique et opérationnel de la caméra [Nettoyer](wdpv_b_webex-desk-camera-ag_chapter1.pdf#nameddest=unique_9) votre appareil photo

### <span id="page-1-0"></span>**Connectez votre caméra**

Votre caméra reçoit l'alimentation de l'ordinateur par le câble USB. Elle est livré avec un USB-a et un câble USB-C. Utilisez le câble adapté au port USB de votre ordinateur.

Vous pouvez monter votre caméra sur votre ordinateur, sur un écran d'affichage, sur un support de bureau ou sur un trépied, et participer à un appel vidéo ou à une réunion.

#### **Procédure**

**Étape 1** Ouvrez le clip de la caméra.

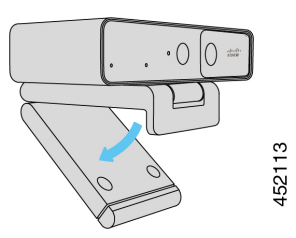

**Étape 2** Réglez la caméra.

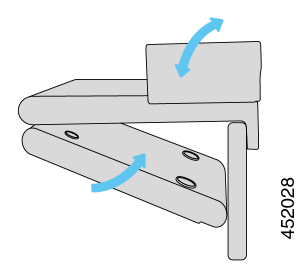

- a) Placez votre caméra sur le bord supérieur de votre écran d'ordinateur et fermez le clip jusqu'à ce que la caméra soit stable. Reportez-vous à la flèche inférieure de la figure précédente.
- b) Soulevez l'extrémité arrière de la caméra pour ajuster l'angle. Reportez-vous à la flèche supérieure de la figure précédente.

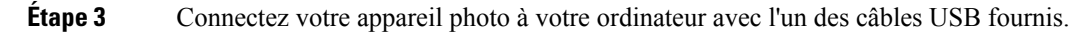

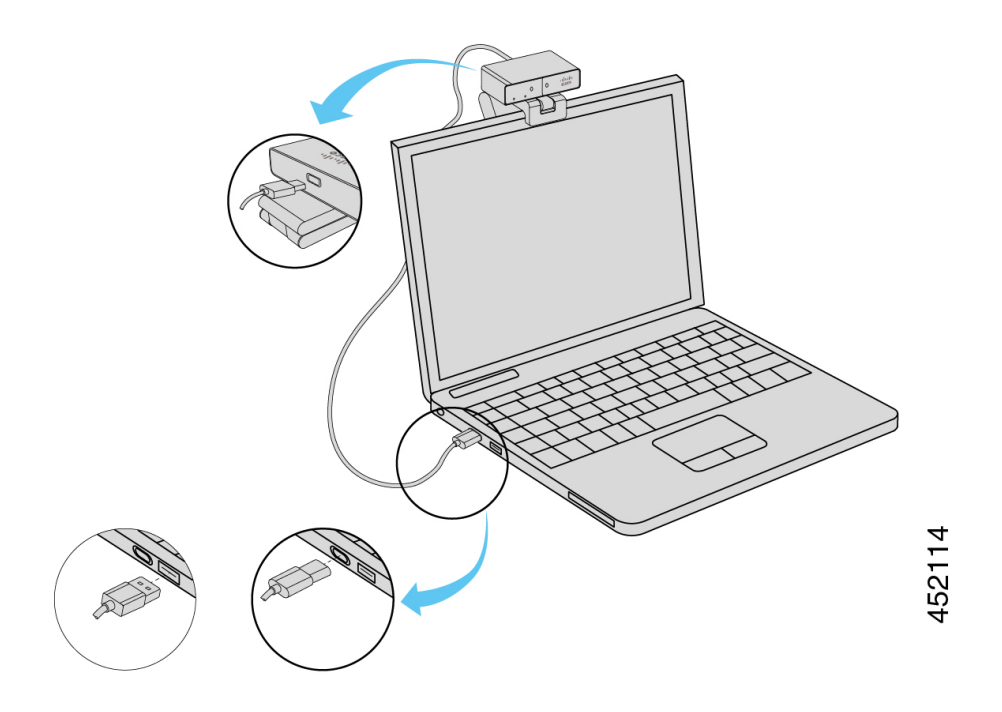

**Illustration 1 : Connexion pour la caméra montée sur un ordinateur**

**Illustration 2 : Connexion pour la caméra montée sur un écran d'affichage**

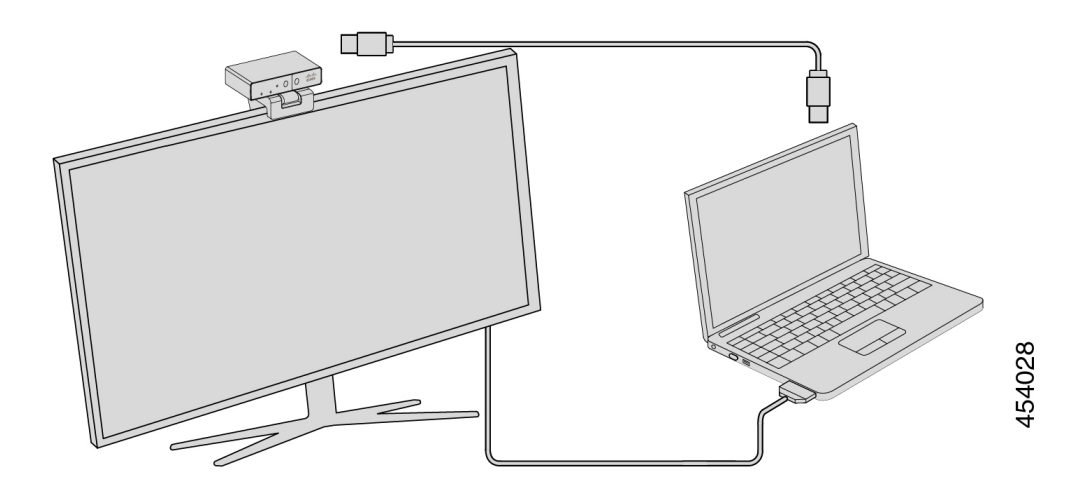

Vous pouvez également monter votre caméra sur un trépied, au besoin.Si vous avez un trépied séparé, consultez son manuel pour plus d'informations sur la façon de monter votre caméra sur le trépied.

**Illustration 3 : Monter la caméra sur un trépied**

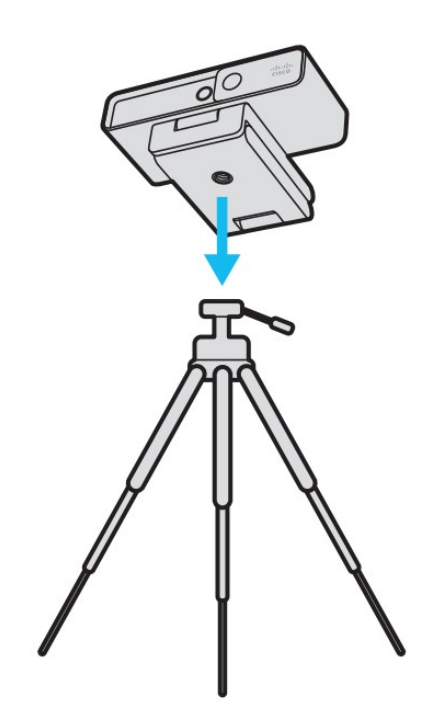

# <span id="page-3-0"></span>**Exigences système de l'application Camera App**

La liste suivante indique la configuration système requise pour utiliser le Application Webex Desk Camera. Vous devez confirmer que votre ordinateur répond ou dépasse ces exigences avant d'installer l'application caméra.

- Exigences minimales du système d'exploitation :
	- Windows 10 avec Universal C Runtime
	- Mac OS X 10.12
- Processeur : Processeur Intel i5 à 2.4 GHz / i7 à1.9 GHz , ou un processeur ayant des capacités de traitement équivalentes
- RAM : 8 Go ou plus
- Espace disque dur pour le stockage de fichiers multimédia
- Port USB 2.0 (les résolutions 4K nécessitent un port USB 3.0 ou USB-C.)

## <span id="page-4-0"></span>**Installer leApplication Webex Desk Camera**

Le Caméra Webex Deskest conçu pour fonctionner au sortir de la boîte avec les paramètres par défaut. Vous pouvez personnaliser les paramètres avec le Application Webex Desk Camerapour répondre à vos besoins en matière de réseau ou d'image vidéo.

#### **Avant de commencer**

Le Application Webex Desk Cameraprend en charge Windows et Mac OS. Assurez-vous que votre ordinateur répond ou dépasse les exigences minimales. Pour la gestion des exigences du système, consultez [Exigences](#page-3-0) système de [l'application](#page-3-0) Camera App, à la page 4.

#### **Procédure**

- **Étape 1** Téléchargez le programme d'installation de l'application pour votre système d'exploitation informatique. Effectuez l'une des actions suivantes :
	- Allez sur Cisco [Accessory](https://upgrade.cisco.com/accessories) Hub et téléchargez le fichier d'installation depuis **Accessory Apps**.

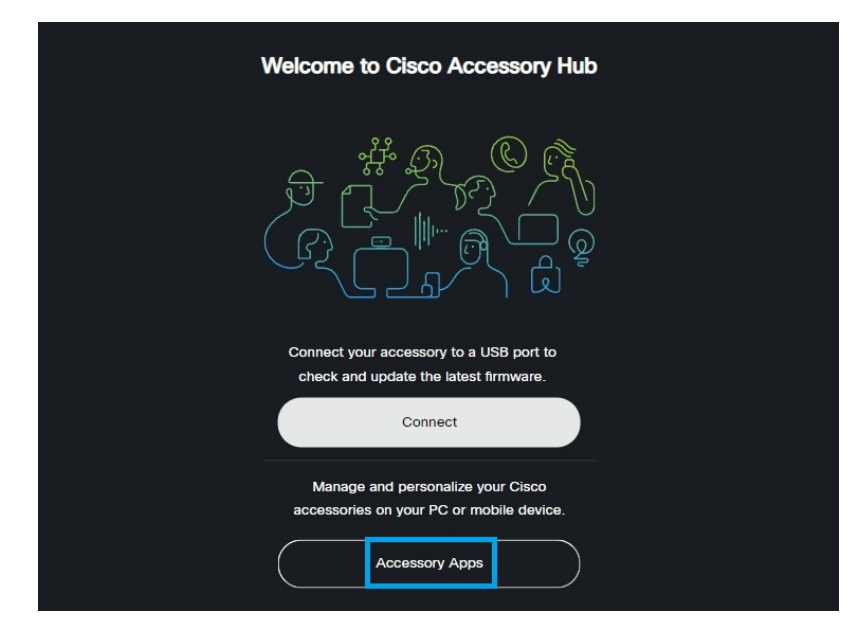

Sélectionnez la version compatible avec votre système d'exploitation.

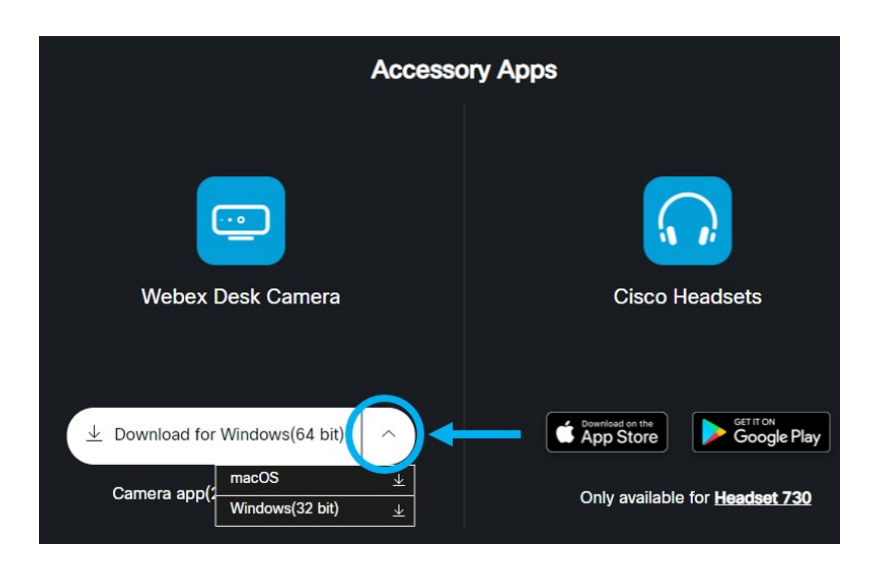

- Allez sur le site Cisco Software [Download](https://software.cisco.com/download/home/286327942/type/286328234/release/) et téléchargez la dernière version compatible avec votre système d'exploitation. Une connexion est nécessaire pour le téléchargement.
- **Étape 2** Double-cliquez sur le fichier exécutable pour démarrer l'installation.
- **Étape 3** Suivez les instructions à l'écran pour terminer l'installation.

#### **Sujets connexes**

Exigences système de [l'application](#page-3-0) Camera App, à la page 4

# <span id="page-5-0"></span>**Vérifier l'inventaire des caméras dans Control Hub**

Lorsque la caméra fonctionne avec l'application Webex ou Webex Meetings, l'application Webex ou Webex Meetings détecte la connexion de l'appareil et signale l'inventaire de l'appareil à Control Hub. Vous pouvez visualiser et trier les caméras individuelles dans Control Hub. Chaque page de caméra affiche le modèle de la caméra, le numéro de série, la version du micrologiciel, l'état de la connexion et la durée de connexion de la caméra.

#### **Procédure**

- **Étape 1** Connectez-vous à [Control](https://admin.webex.com/) Hub et allez sur **Appareils** .
- **Étape 2** Recherchez votre caméra dans l'inventaire.
- **Étape 3** Cliquez sur votre caméra à partir des résultats pour voir les détails.

Ш

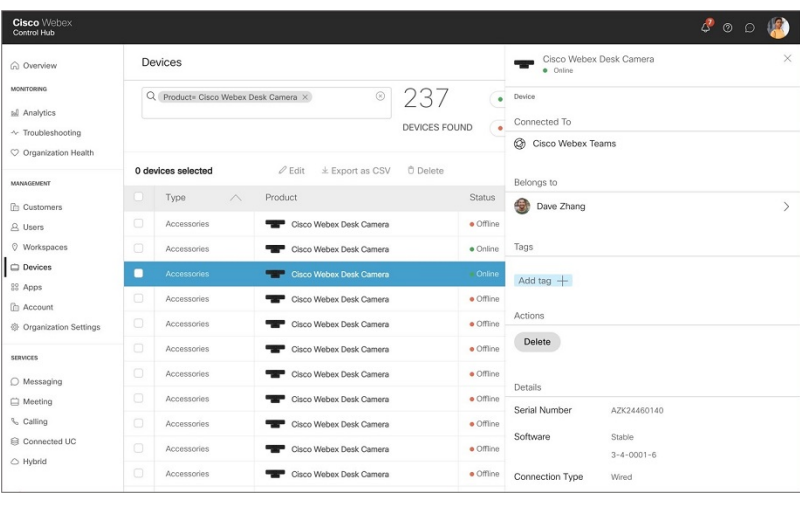

## <span id="page-6-0"></span>**Mise à niveau du micrologiciel**

Vous pouvez mettre à niveau le micrologiciel de la caméra à partir de :

• Cisco Accessory Hub

Mettez à niveau la caméra en ligne ou avec un fichier de micrologiciel local.

• Application Webex Desk Camera

Mettez à niveau la caméra avec un fichier de micrologiciel local.

#### **Sujets connexes**

Mettre à jour le [micrologiciel](#page-8-0) de la caméra avec l'application Camera App, à la page 9 Mettre à jour le de la Webex Desk Camera sur Cisco [Accessory](#page-6-1) Hub, à la page 7

### <span id="page-6-1"></span>**Mettre à jour le de la Webex Desk Camera sur Cisco Accessory Hub**

Le Cisco Accessory Hub vous permet de mettre à jour le micrologiciel de la caméra via votre navigateur web Google Chrome. L'outil vérifie automatiquement le modèle de votre caméra et la version actuelle du micrologiciel, et vous donne la possibilité de mettre votre caméra à niveau si une version plus récente est disponible. Vous pouvez également mettre à jour votre caméra avec un fichier de micrologiciel local en utilisant Cisco Accessory Hub.

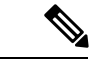

**Remarque** Visitez Cisco Accessory Hub avec la dernière version de Google Chrome ou Microsoft Edge.

#### **Avant de commencer**

Fermez les autres applications susceptibles d'utiliser votre caméra.

#### **Procédure**

- **Étape 1** Connectez votre caméra à votre ordinateur.
- **Étape 2** Allez à Cisco [Accessory](https://upgrade.cisco.com/accessories) Hub dans votre navigateur web.
- **Étape 3** Cliquez sur **Connecter**.

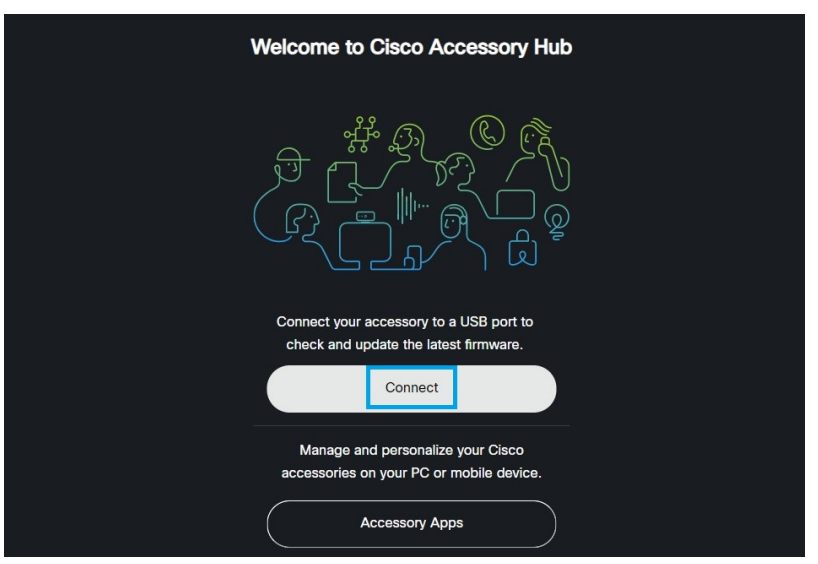

**Étape 4** Sélectionnez **Cisco Webex Desk Camera** dans la liste des appareils proposés et cliquez sur **Connecter**.

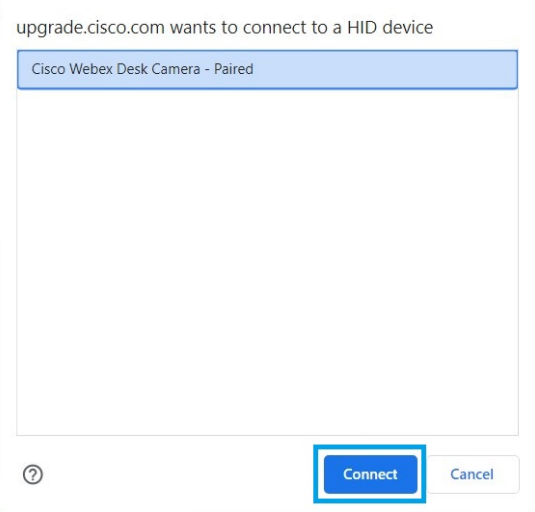

**Étape 5** Suivez les instructions à l'écran.

**Remarque** Gardez votre caméra connectée à votre ordinateur pendant la mise à niveau.

**Étape 6** Une fois la mise à niveau terminée, attendez 30 secondes pour laisser votre caméra redémarrer.

#### **Sujets connexes**

Mettre à jour le [micrologiciel](#page-8-0) de la caméra avec l'application Camera App, à la page 9

### <span id="page-8-0"></span>**Mettre à jour le micrologiciel de la caméra avec l'application Camera App**

Si vous avez installé la Application Webex Desk Camera version 2.3, l'application caméra vérifie la mise à jour du micrologiciel lorsque vous la démarrez.Si une mise à jour est détectée, le bouton **Mises à jour** affiche un nombre (1 ou 2). Vous cliquez sur **Mises à jour** > **Démarrer la mise à jour** pour télécharger et installer le nouveau micrologiciel.

Si vous utilisez la Application Webex Desk Cameraversion 2.2, mettez à jour votre micrologiciel en suivant les étapes suivantes.

#### **Avant de commencer**

Fermez les autres applications susceptibles d'utiliser votre caméra.

#### **Procédure**

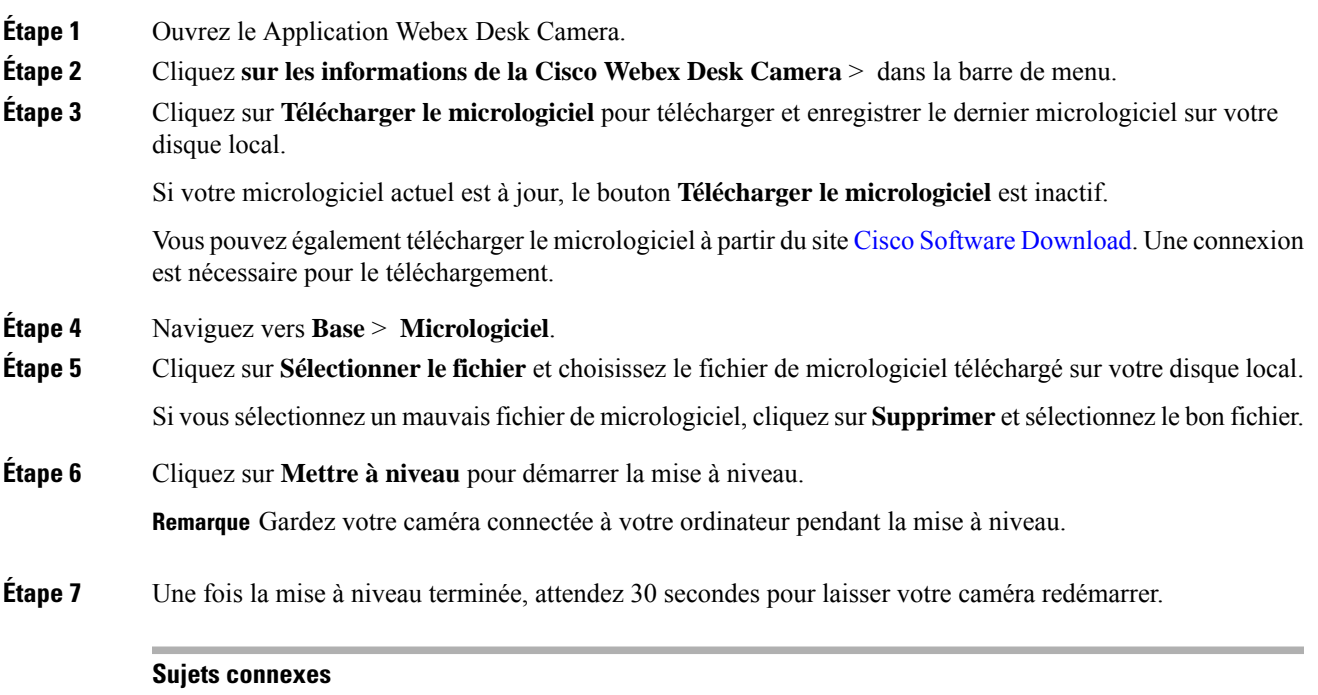

Mettre à jour le de la Webex Desk Camera sur Cisco [Accessory](#page-6-1) Hub, à la page 7

L